[パスワードの設定と公開鍵の設置方法について](http://ccportal.ims.ac.jp/index.php/account)

計算科学研究センターのホームページにログインするためのパスワードの設定と、スパコンのログインサーバー(ccfep)に接続するための 公開鍵の登録が行えます。

# ガイド

- 初めて登録する => 下記[「パスワード登録](http://ccportal.ims.ac.jp/#initialize)/初期化の手順」を参考にWEBパスワードの設定と公開鍵の登録を行って下さい。
- 登録内容を修正する => ページ最上部[の「アカウント情報」の「編集」タブ](http://ccportal.ims.ac.jp/user/edit)よりパスワードや公開鍵の変更が行えます。 「アカウント情報」が表示されていない場合はまずログインする必要があります。
- パスワードを忘れたので初期化したい場合 => 下記[「パスワード登録](http://ccportal.ims.ac.jp/#initialize)/初期化の手順」より行えます
	- 既にログインしている場合は一度最上部のメニューより「[ログアウト」](http://ccportal.ims.ac.jp/user/logout)をお願いします。
	- 必要であれば、ログインシェルや公開鍵も変更してください。

#### パスワード登録/初期化の手順

- 申請書に記入したメールアドレスをご使用下さい。
- [NOUS](https://www.nins.jp/nous/) で使うアカウントとは全く無関係のアカウントとなります。
- 登録メールアドレスを変更したい場合[はメンバー管理申請](http://ccportal.ims.ac.jp/member_management)ページの手順をご確認ください。
- 1つの行に1つの公開鍵が入ります(PuTTYgenで「Save public key[」から保存した鍵は使えません。](http://ccportal.ims.ac.jp/node/2833))
- ここで設定するパスワードは当ウェブサイトにログインするためだけのパスワードです
	- ログインサーバ(ccfep)にログインするときには SSH 鍵作成時に設定したパスワード(パスフレーズ)が必要になります。
	- 対応するユーザーIDは RCCS より指定された3文字のユーザーコードとなります。メールアドレスではありません。

#### ┃1. センターのウェブサイトにアクセスします

この説明ページあるいは計算科学研究センターのウェブサイトのトップページ[\(https://ccportal.ims.ac.jp](https://ccportal.ims.ac.jp))にアクセスします。ログイン していない状態では画面左側にフォームが表示されているはずです。

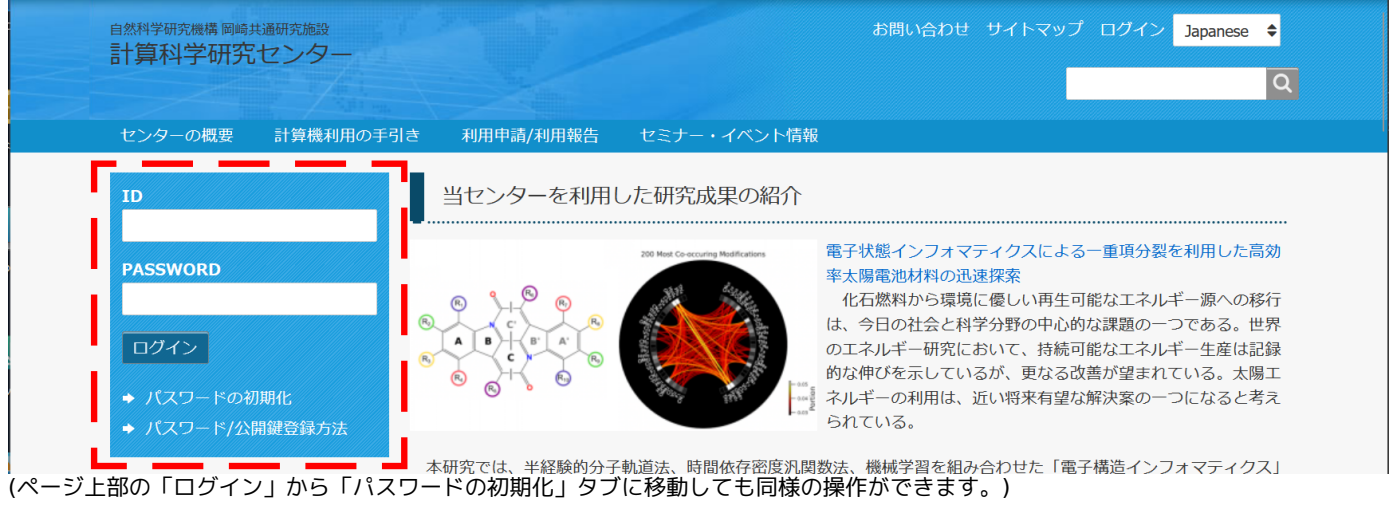

┃2. パスワードの初期化

表示されているフォーム中の「パスワードの初期化」をクリックします。

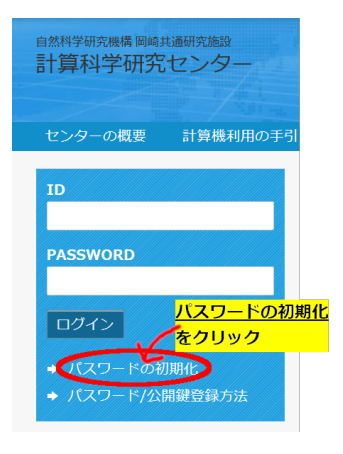

すでにパスワードの設定が終わっているのであれば、RCCSより指定された3文字のユーザーコード(注意: メールアドレスではありませ ん!)と登録したパスワードを ID, PASSWORD 欄に入力すればログインできます。

3. 登録案内メールの送信

利用申請書、あるいはメンバー追加時に登録したメールアドレスに登録案内メールを送信します。

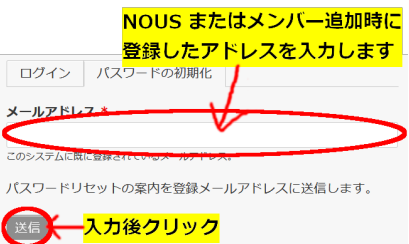

登録したメールアドレスを入力し、送信ボタンを押してください。以下のようなメッセージが表示されます。

### 4. メールの確認

メールボックスに届いた Replacement login information for (ユーザーコード)というタイトルのメールを確認し、登録サイトに移動し ます。

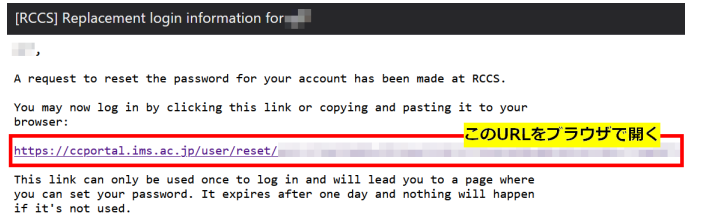

-- RCCS Administrator

メールアドレスが間違っていた場合このメールは届きません。登録時のメールアドレスをもう一度ご確認ください。迷惑メールとして認 識される可能性もありますので、そちらも一度ご確認ください。原因がわからない場合はお名前、3文字のユーザーコード、登録した メールアドレスを[お知らせ](http://ccportal.ims.ac.jp/contact)ください。

#### 5. パスワード初期化作業の開始

メール中のリンクを開くと以下のような画面が表示されます。

This is a one-time login for and will expire on the state of the state of the state of

Click on this button to log in to the site and change your password.

This login can be used only once.

-<mark>ここをクリック</mark> Log in

「Log in」ボタンをクリックして登録作業に移ります。なお、このページは現状英語表示限定となります。申し訳ありませんが、英語表 示のまま進んでください。

6. パスワードや公開鍵の設定

無事にログインできれば以下のような内容が表示されます。 (この画面ではページ上部の言語切り替えボックスから日本語表示に切り替えても問題ありません)

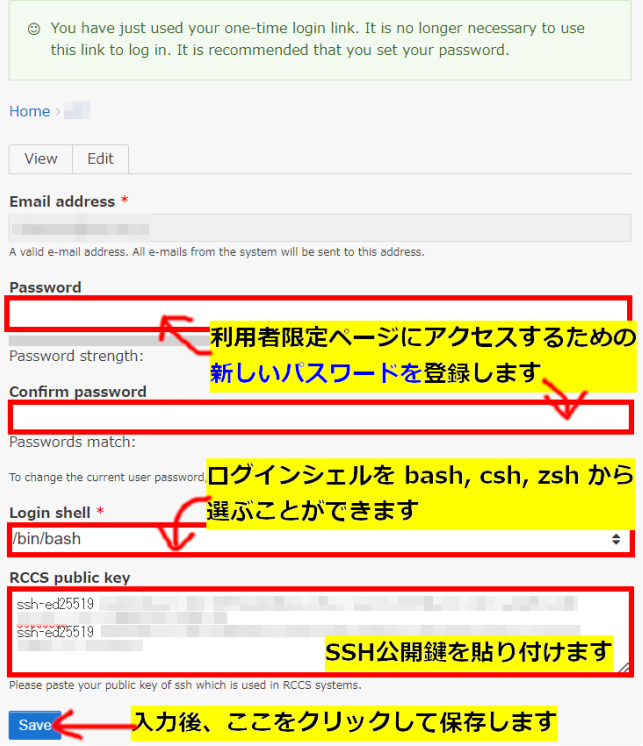

新しいパスワード(2か所に同じもの)を入力します。ログインシェルは bash (デフォルト), csh, zsh から選ぶことができます。SSH 公開 鍵は RCCS public key の項目に貼り付けてください。複数個の鍵を登録することができて、一行あたり一つの鍵を入力する形となって います。(上記の例では2つの Ed25519 鍵を登録しています。)鍵の作成について[はクイックスタートガイド](http://ccportal.ims.ac.jp/quickstartguide)の記述も参考にしてくださ い。

\*この画面で設定するパスワードは当ウェブサイトにログインするためのパスワードであり、スパコンのログインサーバ(ccfep)にログイ ンするためのパスワードではありません。対応するユーザーIDは3文字のユーザーコードとなります。

\*SSH 鍵作成時に設定するパスフレーズ(ccfep へのログイン時に必要なもの)には記号・英小文字・英大文字・数字の4種類を組み合わ せた10文字以上のものを指定してください。

ログインができるようになれば、この設定画面はページ最上部にある「[アカウント情報](http://ccportal.ims.ac.jp/user)」のメニューから開くことができます。SSH 公開 鍵を追加、変更したい場合やログインシェルを変更したい場合については、そちらからアクセスしてください。

## 7. 設定完了

設定が無事に完了すれば以下のメッセージが表示されます

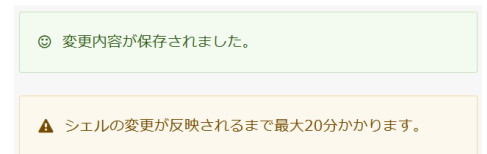

こちらのメッセージにもあるように、ログインシェルの変更については実際に反映されるまでに最大 20 分を要しますのでご注意くださ い。SSH公開鍵やウェブサイトのパスワード変更については即時反映されます。

6 の手順で設定したパスワードはこのウェブサイトにログインするためのパスワードです。ログインサーバ(ccfep)へのログイン時には SSH 鍵を作成するときに設定したパスワードを使います。